## **Solucionar problema seguridad Sofía en Windows Vista y Windows 7**

Para las personas que tienen Windows Vista o Windows 7 y al igual que otros programas, el Sofía también tiene conflictos con este, les indicamos unos pequeños pasos para solucionarlo:

En primer lugar pinchamos con el botón derecho del ratón sobre el acceso directo del programa Sofía.

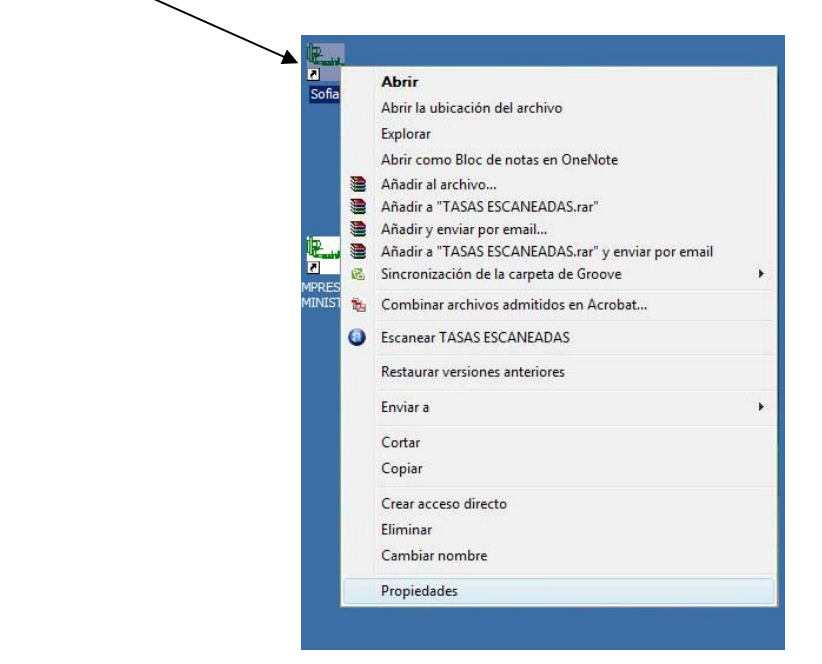

Tras aparecer el listado se seleccionará la última opción "Propiedades".

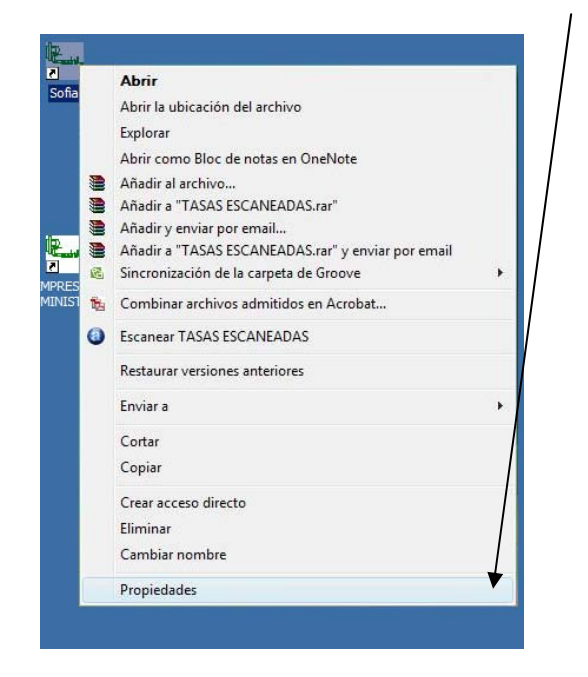

Aparecerá una nueva ventana en la que nos indicará las opciones del acceso directo y los permisos que se le aplicarán al programa.

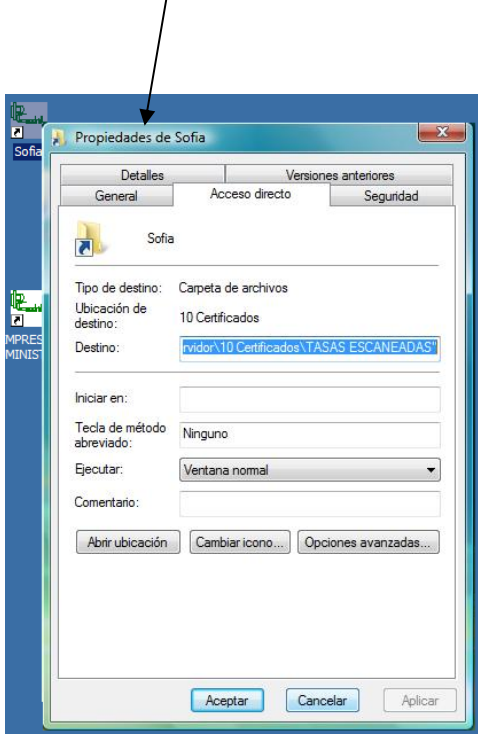

Se seleccionará "Propiedades avanzadas…" para acceder a una nueva ventana en la que se marcará la opción correspondiente para dar los permisos al programa.

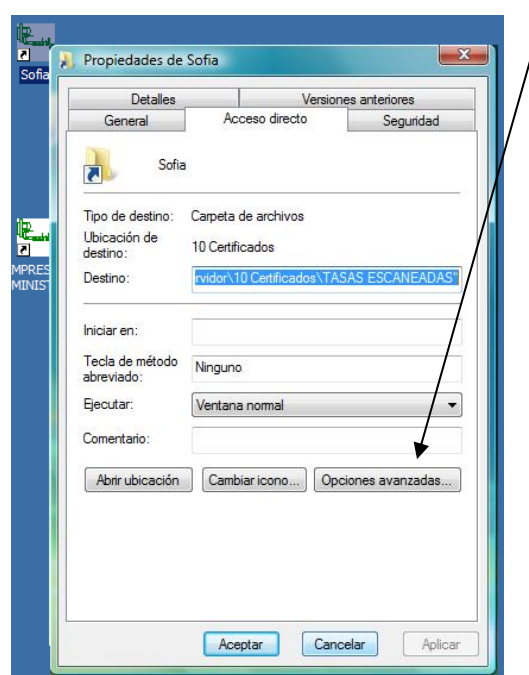

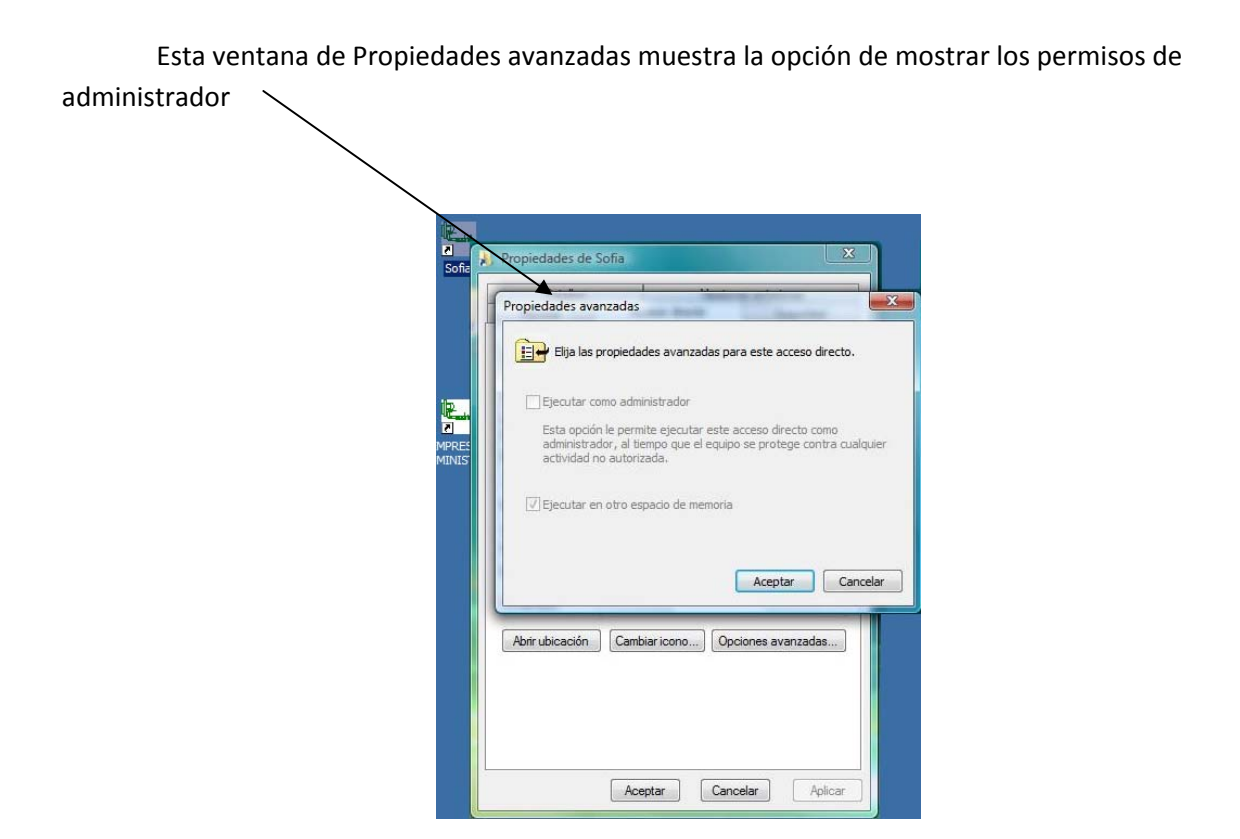

Habilitamos la opción de "Ejecutar como administrador" para poder acceder dar permisos al Software para consultar el archivo bloqueado antes de marcar esta opción.

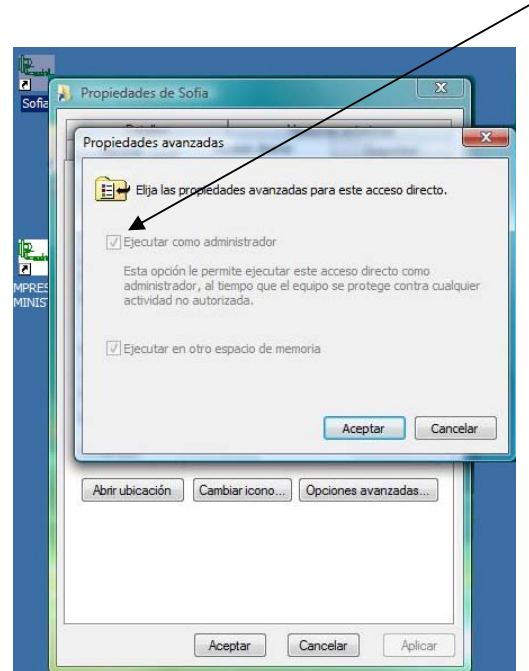

Después de marcar la opción clicamos sobre aceptar para poder activar la opción marcada.

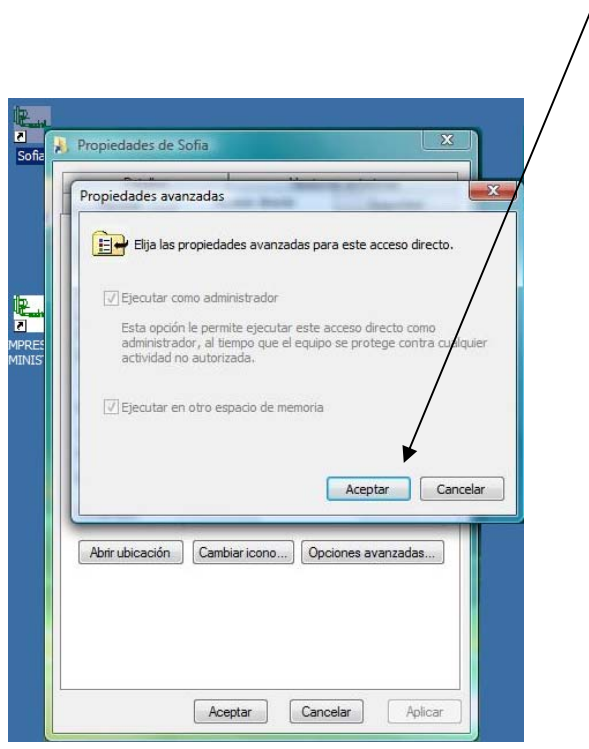

Aparecerá la primera pantalla de propiedades donde volveremos a clicar en el botón de aceptar.

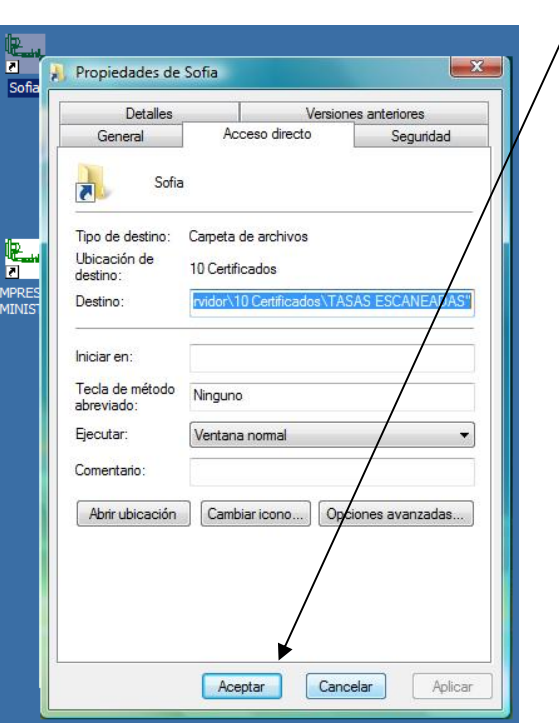

Después de realizar estos pasos no habrá ningún problema para poder trabajar con el Sofía.